## **Technical Note:**

## Installation: HD Monitor Update

1. Open a browser and go to www.transonic. com. In the top right section of the website, select "Customer Login" and log in or fill out the files in the "Get Registered" form to sign up. Select HD03 to log in and then select the correct HD Monitor Software for your location. After selecting the software location, compare the version on the website to the actual version on the monitor. The download version number needs to be either higher or lower to work properly. Next, select "Download the Update here" to obtain the files for the update. Go to the "Downloads" folder in Windows (Figure 1) and look for "HD03-x.x.x.xxxx.zip" file, where x.x.x.xxxx represents the version of the Update. Use Windows or 7-Zip to open the zip file, then double click the folder named "HD03-x.x.x.xxxxx" to see the contents. There should be three files (Figure 2), "a.lib.xxxx", "a.zip.xxxx", and "a.zip. xxxx.MDS". Copy these three filesto your Desktop for installing into the DTM.

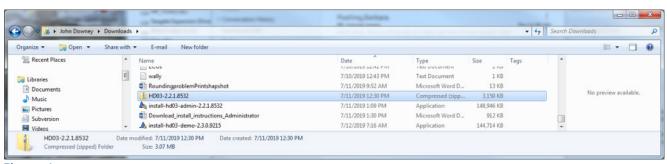

Figure 1:

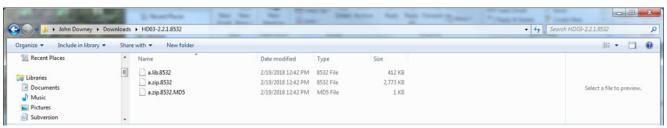

## Figure 2:

 Connect your USB extension cable into your Windows PC or Laptop. Then connect the DTM to the other end of the extension cable. Or, if you don't use the extension cable, you can connect the DTM directly into the PC or Laptop USB port.

Depending on your Windows version, a file

window may open showing the contents of the DTM. Or, if it doesn't open, you can try holding the "Windows Key" and taping the "E Key" on the keyboard. When the file window opens look in the left-hand pane for "Removable Disk" or "USB Drive" and double click to open the DTM contents (Figure 3).

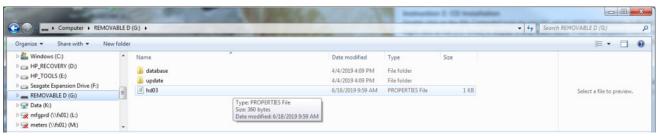

Figure 3:

Tech Support Hotline: 1-800-353-3569 (USA/Canada) or 1-607-257-5300

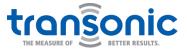

## Installing Update to HD Monitor cont.

3. After the drive opens, you should see two directories. One called "Database" and the other "Update." Double click the "Update" folder to

open it. Next, copy the three Update files, "a.lib. xxxx," "a.zip.xxxx," "a.zip.xxxx.MD5," to the "Update" folder (Figure 4) on the DTM.

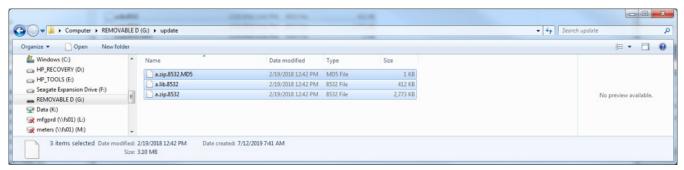

Figure 4:

4. Insert the DTM into the HD03 Monitor and power the Monitor on. You will see the standard start up screens until a screen stating "An Update Has Been Detected!

Would you like to update the software? (Please connect the AC adapter before updating)" (Figure 5). Select "YES" to continue. Then you will see a screen stating "UPDATE SOFTWARE, DO NOT REMOVE DATA TRANSFER MODULE! DO NOT TURN OFF THE POWER DURING UPDATE!". Select "OK" to continue.

Lastly, you will see a screen titled "TSI Monitor Updater Utility". Once that is complete your HD03 Monitor should restart. After the restart and you get to the "Patient Select" screen, choose "System Info". On the "System Info" screen (Figure 6) look for the Software version and verify that it is the one you just Updated with.

5. Continue to use the HD03 Monitor and Sensors as normal but please contact Transonic Technical Support, 607-257-5300, if you should have any issues.

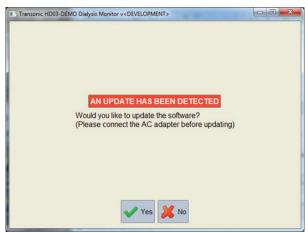

Figure 5:

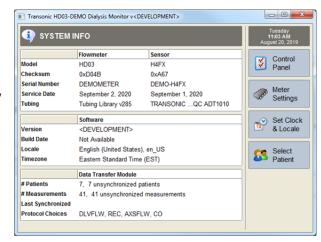

Figure 6:

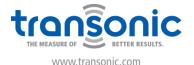